**Quality Anaesthetic monitoring** and Ventilation equipment

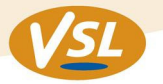

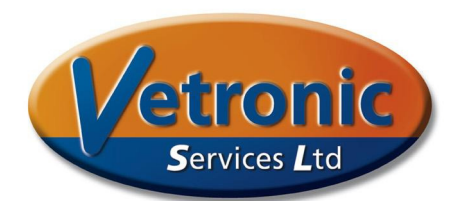

# **Installing new Tafonius Windows software versions**

#### **General**

With changes in hardware and advances in the performance of software there are occasionally new versions of software available for the Full Tafonius machine.

#### **Scope:**

Applies only to Tafonius machines running Windows PC Software Applies to all machines up to the current date (April 2016) although some features may not be available on older machines due to lack of hardware. This will not affect the running of the new software.

Applies **only** to the PC software run from the PC. The Auxiliary system has an embedded firmware version that is updated at service time or by arrangement via on-line connection by a Vetronic Services or Hallowell EMC technician.

## **Revision History:**

1159 - original commercial version

1160 - introduced primitive FiO2 control and early Phases

1161 - Removal of splash screen on startup, slow ramping of CPAP changes, IBP averaging, revision of critical alarms

1162 - correction of low breathing pressure alarm in 1161, correction of AP trace speed, correction of %IP time handling, introduction of Assist mode 1163 - Added manual control of the Air Pump, disabling of FiO2 mode in absence of O2 analyser or monitoring data

1164 to 1166 - internal for Research only

### **What's new in Version 1167?**

Improvement in the Assist mode function.

- Double triggering is prevented during inspiration and also in expiration by a refractory time of 1 second in the expiratory phase.
- The tidal Volume already delivered before triggering is taken into account and subtracted from the subsequent delivered volume
- The actual delivered volume (including compliance compensation) is displayed transiently on the TV control.

Improvement in the execution of phases.

- Loading a second Phase now completely overwrites the original phase
- Phase information can now include servo functions
- CO2 Line or Fill function is now remembered between program uses.
- Support for new Phases developed in Phase Editor Ver 1.05 and later

Occasional inappropriate greying of the Ventilate button has been corrected

**Quality Anaesthetic monitoring** and Ventilation equipment

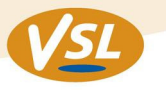

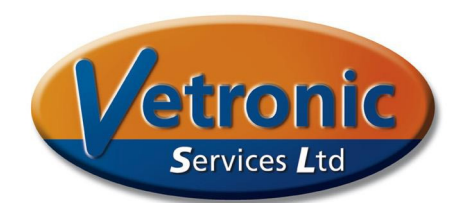

# **Installing the software**

The new software will either be available via an e-mail or on a USB stick from a web site download. It is necessary to use a USB stick to put the new software on Tafonius, so if the software has been e-mailed to you, copy it to a USB stick – note it is not necessary to unzip the file that you have been sent.

Turn on the Tafonius PC either by turning the whole machine on, or by using the on/off button on the side of the PC. The software will automatically load as normal and stop at the Tafonius Shell, where you have the buttons for "Tafonius", "View Data" etc.

At this point use the keypad and press **Alt-F4** to close the shell and reveal the normal Windows desktop.

Plug the USB stick into Tafonius: On new machines, this will be into one of the 2 USB slots on the front of the Solomon Monitor behind the PC. On older machines this will be into the white double USB port on the bottom right of the PC.

When the USB stick is inserted you may need to wait while the drivers for that device are loaded. Once the drivers are loaded or Windows recognises the USB stick, use **Start –> All Programs –> My Computer**, to find the USB stick and the zip file. Double-touch the zip file to show the contents of the zip file which will be one or two setup files. Double-touch either of these to start the installation. Follow the installation, accepting the default settings to install the new software.

When the installation is complete, double-touch the Tafonius Shell icon on the desktop (or use Start – All Programs – Vetronic Services Limited – Tafonius, and then the latest version) to run the new software.

When the Tafonius software starts, run through the Initialisation routine as normal and then do the following:

Use the keyboard to enter **Alt-Z** and bring up a Customs Settings box. The last tab on the right is labelled "Gas Data". Select that tab and then in the Data Type group box select your gas monitor. If your monitor is Artema (sidestream, with a water trap) make sure the Artema enabled box is ticked as well. If your monitor is IRMA (blue mainstream sensor) select IRMA, but do NOT select "VitalStore Compatibility" unless asked to do so. Click OK to close the Settings dialog box.

**Installation is complete** 

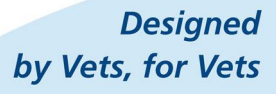

www.vetronic.co.uk